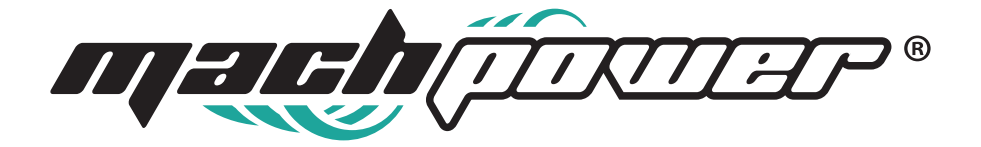

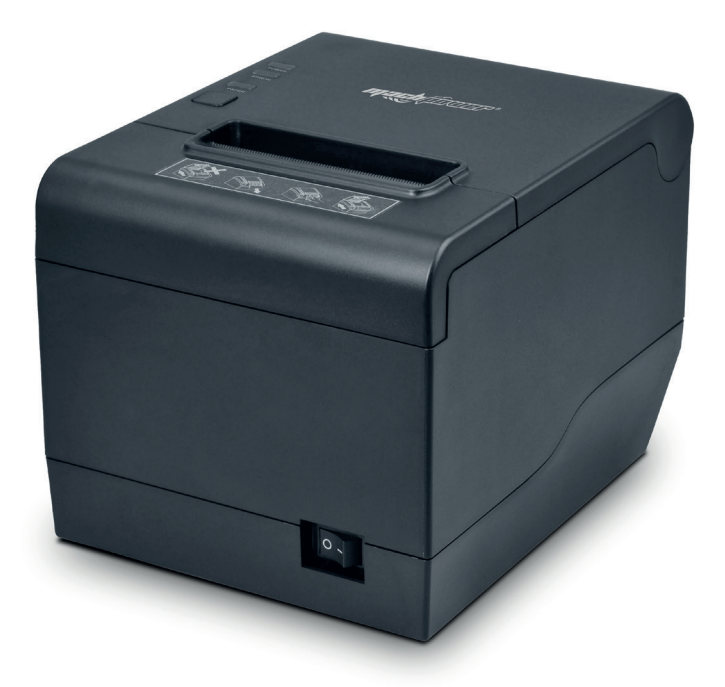

# **Manuale utente Stampante termica 80mm con taglierina automatica**

BP-DTPP-021

# **INDICE**

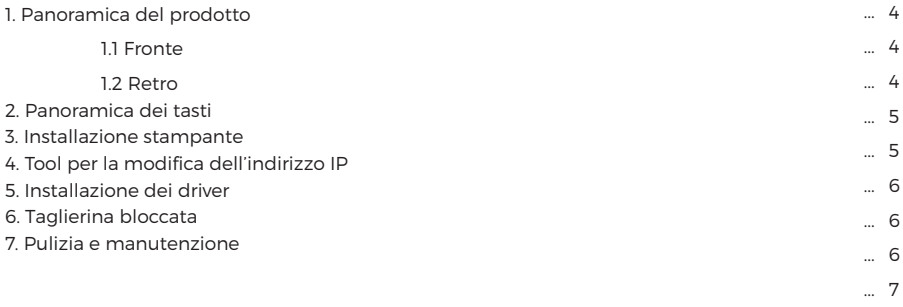

#### **Grazie per aver acquistato un nostro prodotto**

Leggere attentamente questo manuale e conservarlo per consultazioni future.

### **1. Panoramica del prodotto**

#### **1.1 Fronte**

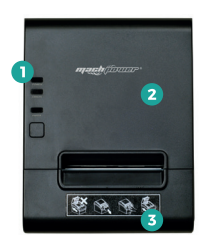

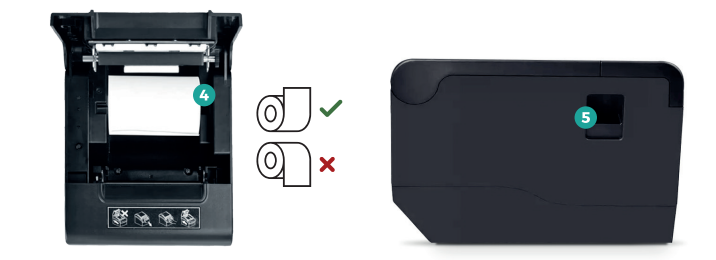

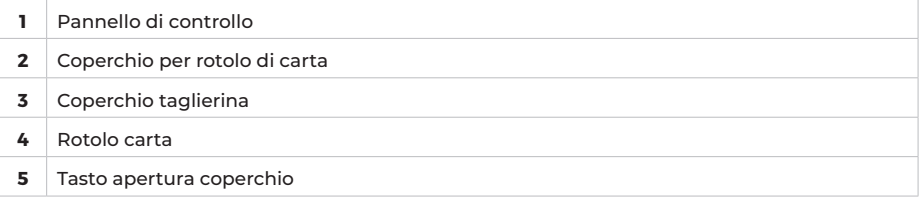

# $\mathbf{I}$

#### **Note**

Per il corretto inserimento del rotolo di carta seguire le indicazioni mostrate in figura.

#### **1.2 Retro**

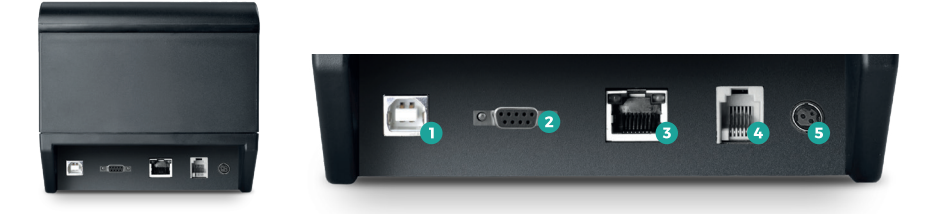

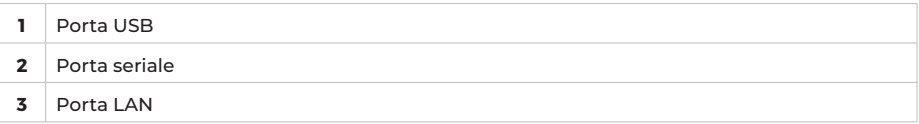

### **2. Panoramica dei tasti**

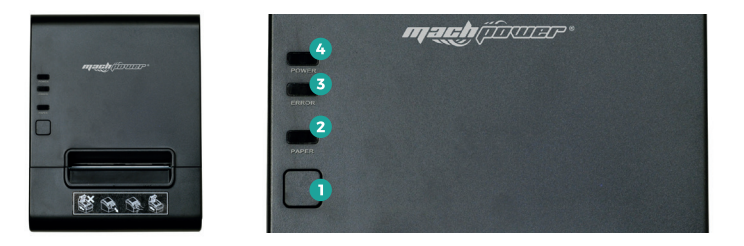

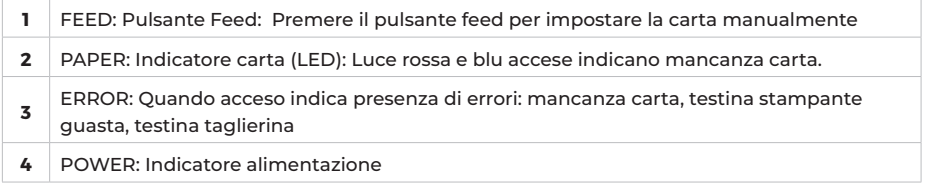

#### **Auto test**

Per effettuare l'auto test spegnere la stampante e premere il tasto FEED e accendere la stampante contemporaneamente, lasciare il tasto FEED dopo 2 secondi, al termine del auto test verrà stampato un ticket con le informazioni di stampa.

### **3. Installazione stampante**

#### **Installazione della stampante**

- **1.** Collegare il cavo di alimentazione all'alimentatore.
- **2.** Collegare la stampante al terminale.
- **3.** Collegare la stampante alla cassetto porta denaro.

#### **Collegamento USB**

- **1.** Collegare il cavo USB alla stampante
- **2.** Collegare il cavo USB dalla stampante al dispositivo.

#### **Collegamento LAN**

- **1.** Collegare il cavo LAN alla stampante
- **2.** Collegare il cavo LAN dalla stampante al modem.

# **4. Tool per la modifica dell'indirizzo IP**

**1.** Installare "Printer Test V3.3C"

**2.** Impostare nuovo indirizzo IP della stampante nella casella dell'indirizzo IP

**3.** Fare clic su "Imposta nuovo IP", un segnale acustico segnalerà che la modifica dell'indirizzo IP è avvenuta con successo.

**4.** Per altre impostazioni fare clic su "Avanzate"

#### **Impostazione dell'indirizzo IP tramite Sistema operativo**

**1.** Impostare l'IP del computer su 192.168.1.xxx

- **2.** Dal Pannello di controllo selezionare la stampante e selezionare "Proprietà stampante"
- **3.** Fare clic su "Porte" e scegliere "Aggiungi porte..."
- **4.** Fare clic su "Porta TCP/IP standard" e "Nuova porta"

**5.** Fare clic su "Avanti" per arrivare a "Nome stampante o IP", annotare l'indirizzo IP della stampante.

**6.** Fare clic su "Avanti" fino a "Fine". Quindi fare clic su "Chiudi"

### **5. Installazione dei driver**

#### **Installazione dei driver su sistema operativa Windows**

- **1.** Fare clic su **POS Printer Driver**
- **2.** Cliccare su Next
- **3.** Selezionare il percorso di installazione
- **4.** Creare una scorciatoia sul desktop
- **5.** Cliccare su Next
- **6.** Attendere fino al completamento dell'installazione
- **7.** Impostazione della porta USB
- **8.** Scegliere il sistema operativo
- **9.** Cliccare "OK" per configurare la porta
- **10.** Selezionare USB001, fare clic su Applica.
- **11.** Installazione completata

### **6. Taglierina bloccata**

#### **Metodo 1**

Spegnere e riaccendere la taglierina

#### **Metodo 2**

Ruotare l'ingranaggio sulla testina della stampante, la taglierina ritorna nella posizione originale Inserire immagini come da manuale originale

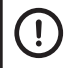

**Note**

Per evitare danni alla taglierina e alla stampante si prega di maneggiare con cautela

## **7. Pulizia e manutenzione**

La pulizia è necessaria nei seguenti casi:

- **1.** La stampa risulta poco chiara
- **2.** Linee verticali non chiare
- **3.** Movimento carta rumoroso

Seguire i seguenti passaggi per la pulizia della testina della stampante:

**1.** Spegnere la stampante e togliere il cavo di alimentazione. Aprire il coperchio e rimuovere il rotolo di carta.

**2.** Attendere il raffreddamento della testina, nel caso in cui si è da poco terminato di stampare.

**3.** Pulire la testina con ovatta e alcol, senza acqua.

**4.** Attendere che l'alcol si sia asciugato completamente e richiudere il coperchio.

**5.** Ricollegare la stampante all'alimentazione ed eseguire l'auto test.

#### **Avvertenze**

**1.** Assicurarsi di aver tolto l'alimentazione prima di effettuare la manutenzione della stampante.

**2.** Non toccare la testina, la taglierina o i sensori della stampante durante la manutenzione.

**3.** Pulire la testina con solo ovatta e alcol, non usare acqua.

**4.** Attendere che l'alcol si sia asciugato completamente e richiudere il coperchio. Ricollegare la stampante all'alimentazione ed eseguire l'auto test.

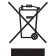

In conformità alla normativa WEEE, le apparecchiature elettriche ed elettroniche non devono essere smaltite con i rifiuti domestici. Il presente prodotto deve essere consegnato ai punti di raccolta preposti allo smaltimento e riciclo delle apparecchiature elettriche ed elettroniche. Contattate le autorità locali competenti per ottenere informazioni in merito allo smaltimento corretto della presente apparecchiatura.

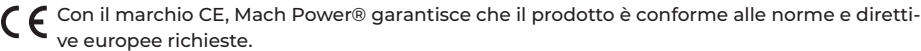

Per qualsiasi informazione e aggiornamento sui prodotti > visita il nostro sito web www.machpower.it

> Mach Power® è un marchio registrato Tutti i diritti riservati REV1-290722